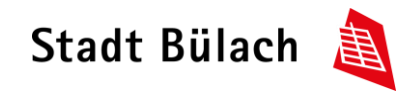

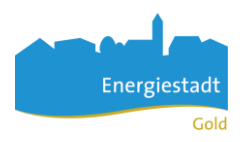

# Parkingpay installieren/registrieren

Auf den folgenden Seiten wird Schritt für Schritt das Installieren der App und die Registrierung auf der Homepage/App von Parkingpay erklärt.

App: Öffnen Sie den App Store und suchen Sie nach der App «Parkingpay», laden Sie diese runter. Internet: öffnen Sie die Internetseite [www.parkingpay.ch.](http://www.parkingpay.ch/)

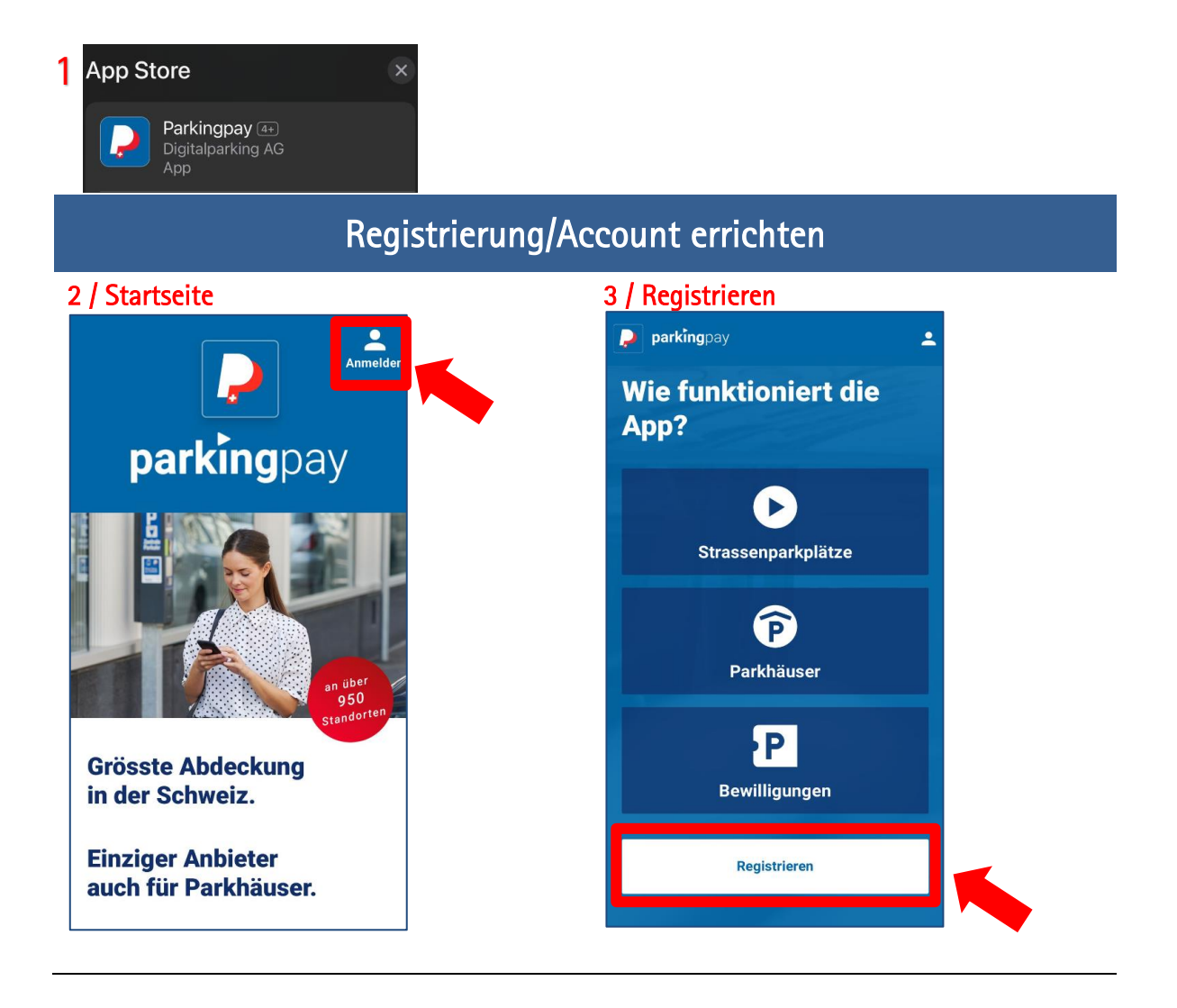

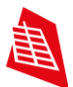

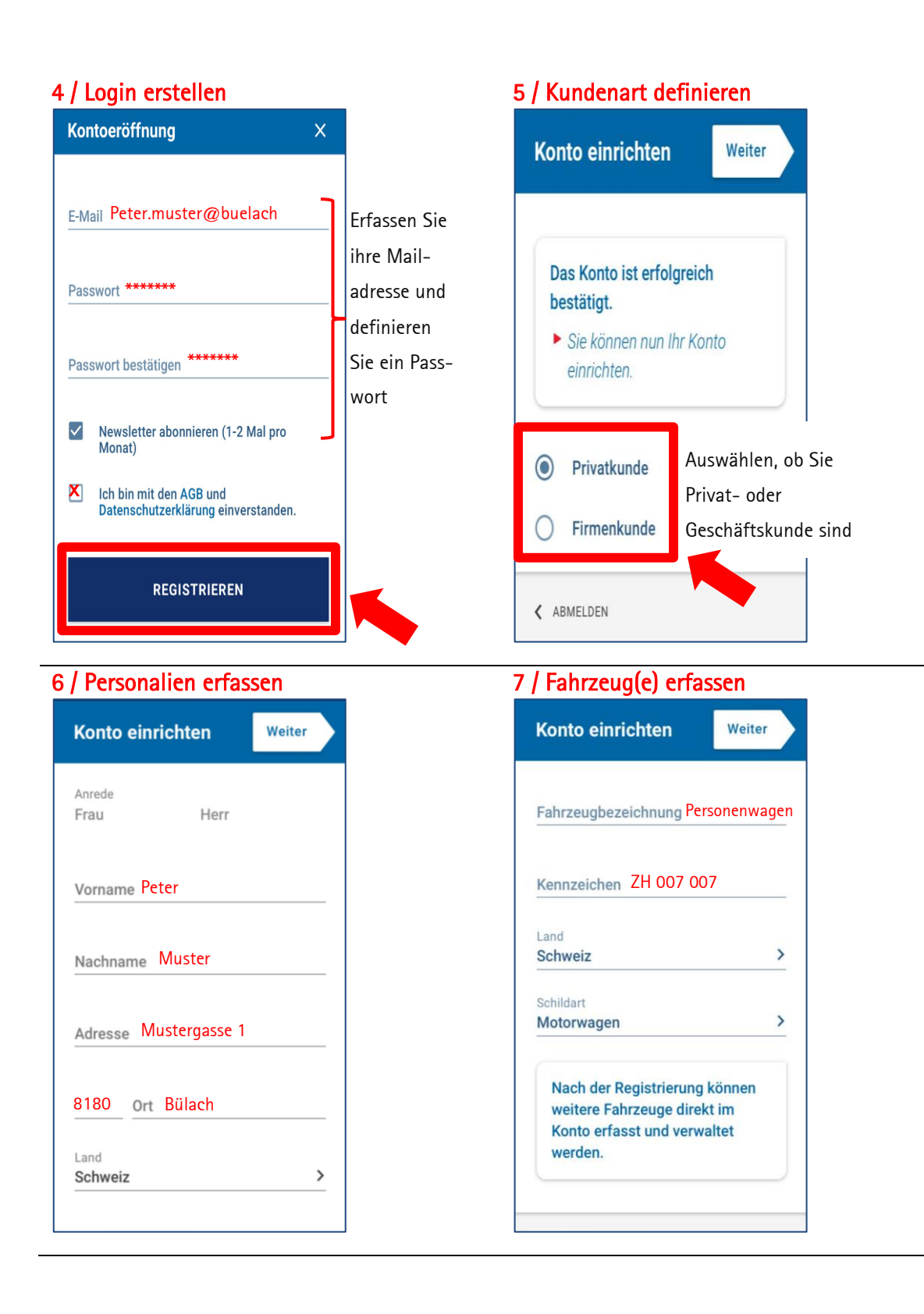

### ... die junge alte Stadt 2

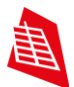

## 8 / Konto kontrollieren 9

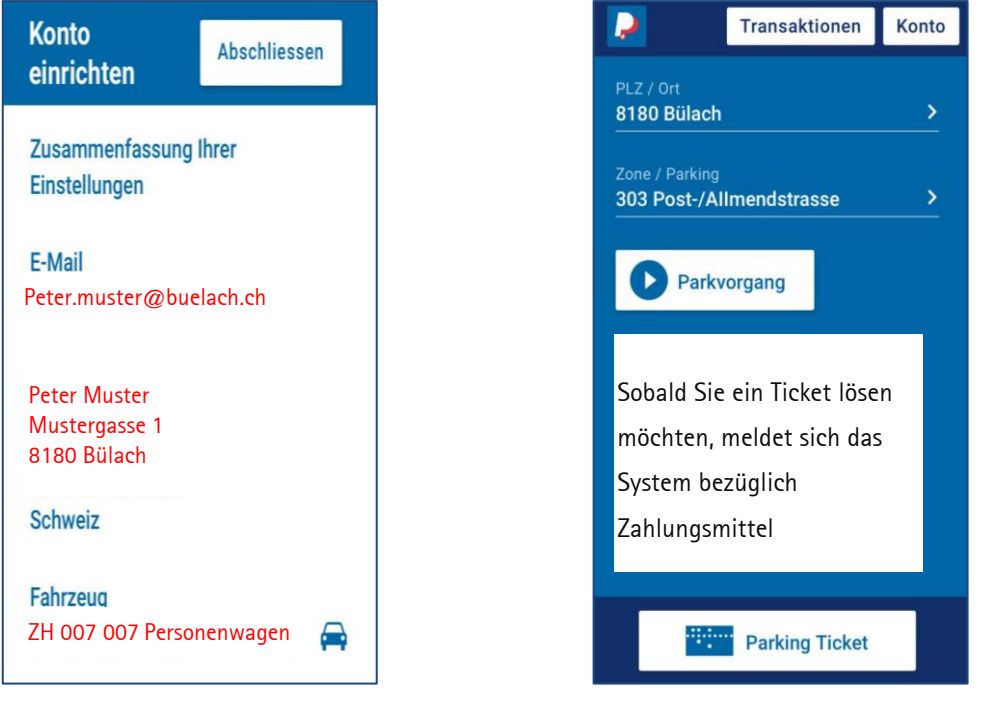

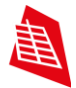

#### Parktikett lösen (beim ersten Mal) 1 / Ticket lösen 2 / Zahlungsmittel einrichten  $\overline{\mathsf{x}}$ Parkvorgang Transaktionen P Konto 303 Post-/Allmendstrasse (Büla... ... 8180 Bülach  $CH \bigoplus$  $\overline{\phantom{1}}$ Mazda Zahlungsmittel 303 Post-/Allmendstrasse Strasse/Zone Ohne gültiges Zahlungsmittel auswählen können Sie in dieser Zone nicht Parkvorgang parkieren. Um ein Zahlungsmittel zu definieren, wählen Sie "ÄNDERN" aus. Sobald Sie ein Ticket lösen möchten, meldet sich das ÄNDERN **ABBRECHEN** System bezüglich Zahlungsmittel **Parking Ticket** 4 / Zahlungsmittel hinzufügen 3 / Zahlungsmittel auswählen Zahlungsweise  $\overline{\mathsf{x}}$ **Zahlungsmittel** X **EINZELZAHLUNG TWINT**  $\overline{\phantom{0}}$ Wählen Sie Die Parkgebühren werden dem Zahlungsmittel einzeln belastet. eines der Zahlungs-Zuschlag: 25 Rp. **Mastercard**  $\overline{\phantom{0}}$ (nur Belastungen kleiner als CHF 20) mittel aus. Zahlungsmittel hinzufügen **VISA** Visa  $\overline{\phantom{0}}$ oder **VORAUSZAHLUNG** 俀 **American Express**  $\overline{\phantom{a}}$ Sie müssen zuerst Ihr Parkingpay-Konto mit mindestens 20 CHF laden. Die Parkgebühren werden auf das Parkingpay-Konto belastet. **Postfinance**  $\overline{\phantom{0}}$ **Kein Zuschlag**

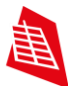

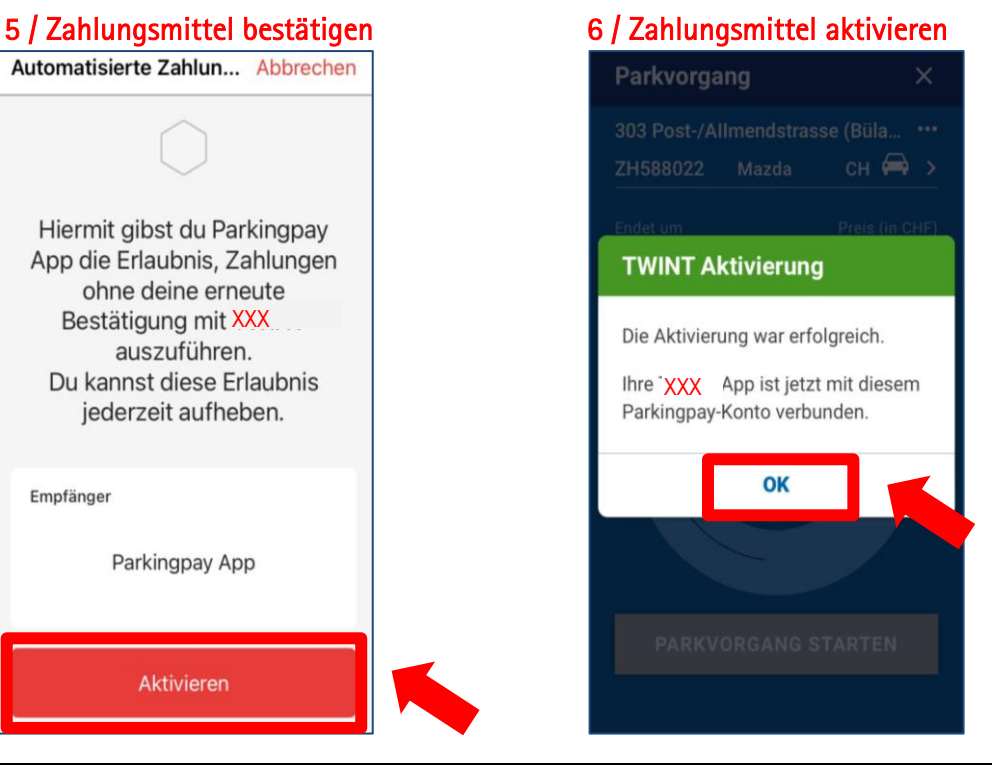

Zone/Stras-

oder

## 7 / Parkplatz auswählen & zahlen

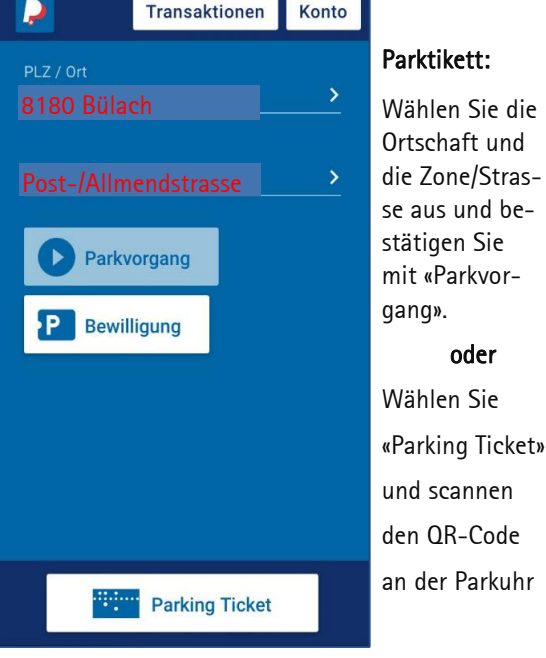

## 8/ Parkzeit definieren

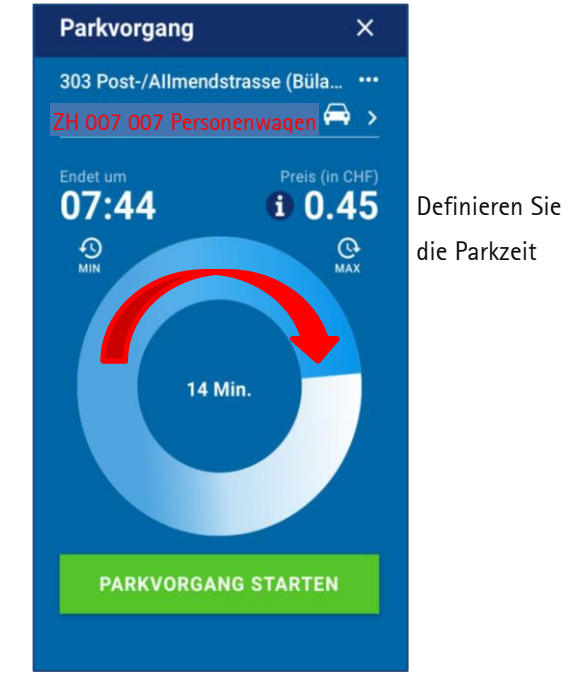

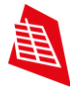

# Parkkarte beantragen und kaufen

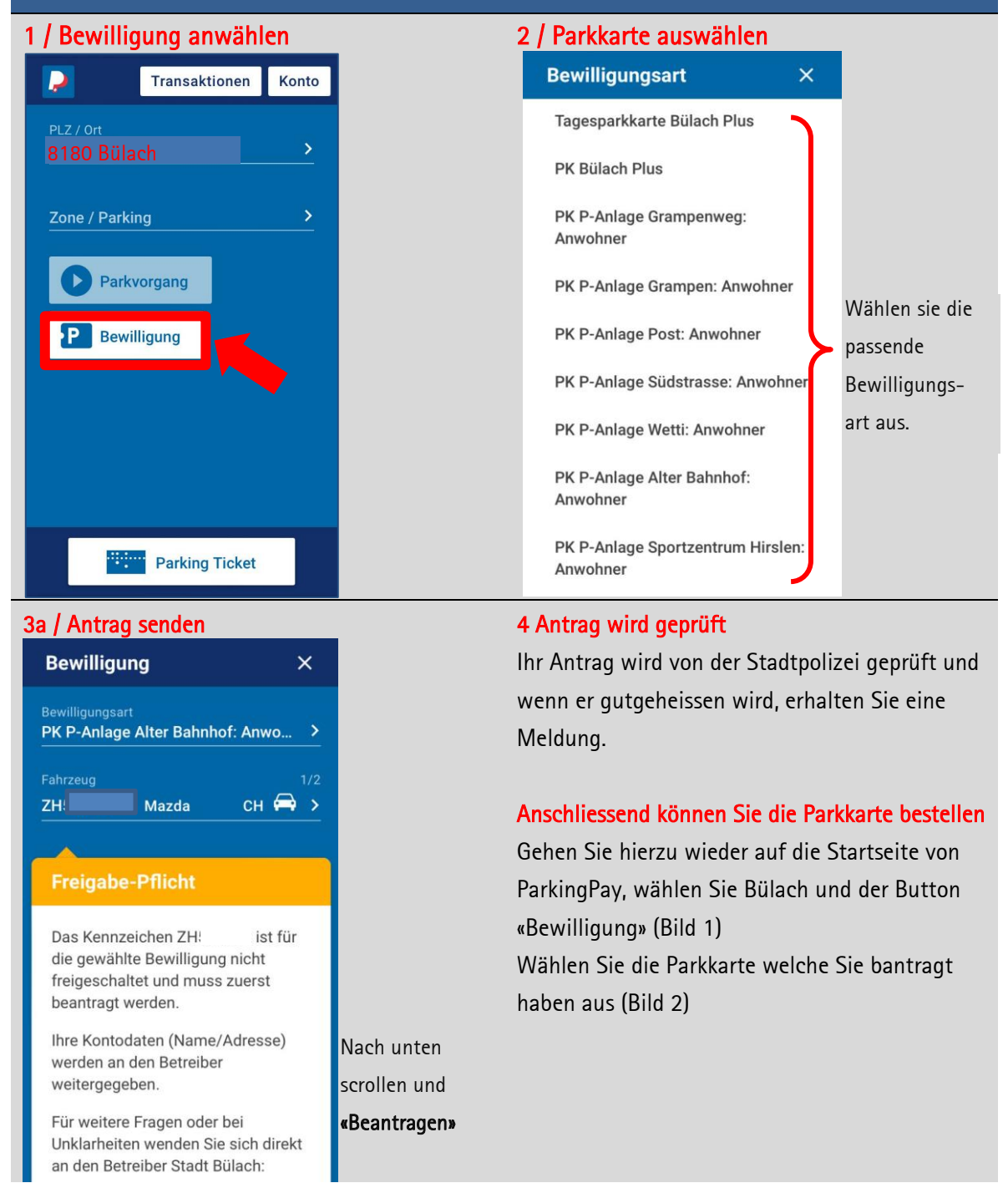

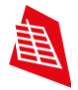

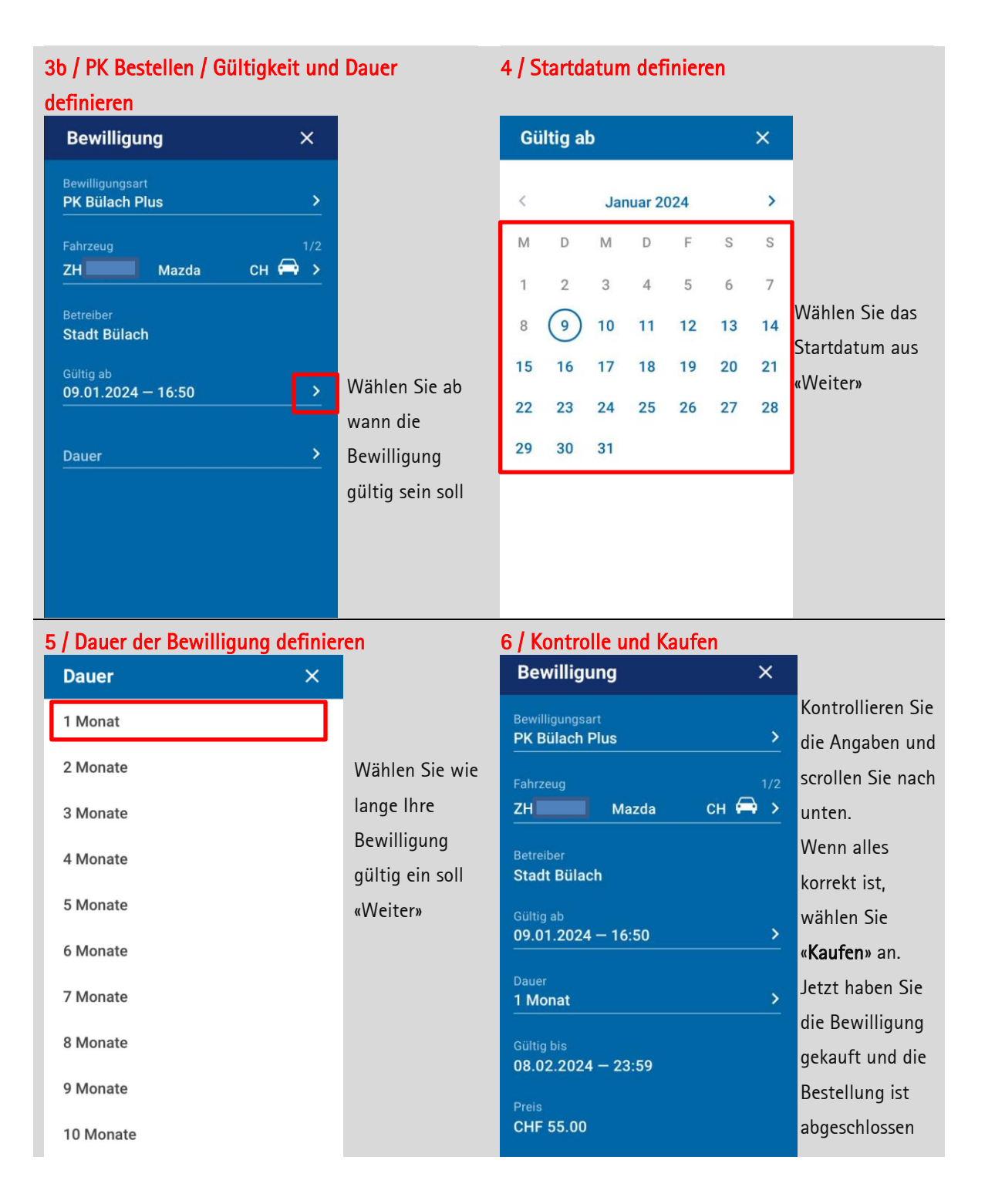